# QUICK GUIDE QUANTITY FORECASTING ORGANIZATION SETTINGS

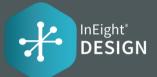

## DESIGN TRACKING

The Quantity Driver field on the Quantity Item designates which design stage drives that Quantity Item's Forecast (TO) Qty. When the user selects a stage as the Quantity Driver, then the system will automatically update the Forecast (TO) Qty with the quantity maintained on that stage. A blue pushpin icon will also display on the design stage to designate that it is currently set as the Quantity Driver.

| Position | *Design stage title      |
|----------|--------------------------|
| 05       | Enter design stage title |
| 01       | 30% Qty                  |
| 02       | 60% Qty                  |
| 03       | 90% Qty                  |

## **TAGS**

As part of the notes feature, users will be able to add tags to their notes.

| Position | *ID      | *Description      | Required   |
|----------|----------|-------------------|------------|
| 03       | Enter ID | Enter Description | Θ          |
| 01       | DG       | Design Growth     | $\bigcirc$ |
| 02       | DR       | Design Reduction  | $\bigcirc$ |

### Examples:

| QG | Quantity Growth    |
|----|--------------------|
| QR | Quantity Reduction |
| EA | Estimating Aware   |

### • CAUSE CODES

Cause codes are used in data analytics to highlight why the scope is changing across projects.

| Position | ×ID      | *Description                |
|----------|----------|-----------------------------|
| 07       | Enter ID | Enter description           |
| 01       | CCR      | Construction Change Request |
| 02       | CR       | Owner Request               |
| 03       | CS       | Constructability            |
| 04       | DP       | Design Progression          |
| 05       | EE       | Engineering Error           |
| 06       | ES       | Estimating Error            |

### **Examples:**

| PCC  | Prime Contract Change            |
|------|----------------------------------|
| CR   | Client Request                   |
| CCR  | Construction Change Request      |
| VDMC | Vendor Design or Material Change |
| EEO  | Engineering Error or Omission    |
| DP   | Design Progression               |
| ESEO | Estimating Error or Omission     |
| CS   | Constructability                 |
| DG   | Design Growth                    |

# QUICK GUIDE QUANTITY FORECASTING ORGANIZATION SETTINGS

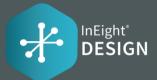

## **DESIGN ELEMENTS**

Design elements are intended to be a list of subdisciplines that a user can associate to a Quantity Item.

| ID  | leph *Design Element       | *UoM         | Alternate System UoM | Parent(optional)       | Include in rollup |
|-----|----------------------------|--------------|----------------------|------------------------|-------------------|
|     | Enter design element title | Select UoM 👻 |                      | Select design elemen 👻 |                   |
| 181 | Supports                   | Ea           | Ea                   |                        |                   |
| 182 | Thermal Control - Heatin   | CY           | Cubic Meter          |                        |                   |
| 183 | Equip Erect Handle         | SF           | Square Meter         |                        |                   |
| 184 | Bolted Connections         | Ea           | Ea                   |                        |                   |
| 185 | Material Handling          | Ton          | Gram                 |                        |                   |
| 186 | Erect Steel                | Ton          | Gram                 |                        |                   |
| 187 | Ladders                    | VF           | Meter                |                        |                   |

#### **Examples:**

| Pipe                   |
|------------------------|
| Terminations           |
| Fab Forms              |
| Wires and Cabling - LV |
| Dry Finish             |
| Erect Steel            |

## **DISCIPLINE SET**

Disciplines can be associated to resource types and claiming schemes.

| Position | *Discipline           | *Discipline group         |  |
|----------|-----------------------|---------------------------|--|
| 10       | Select discipline 🗸   | Select discipline group 🗸 |  |
| 01       | Aggregates and Paving | Z                         |  |
| 02       | Concrete              | Z                         |  |
| 03       | Piping                | К                         |  |
| 04       | Electrical            | Q                         |  |

#### **Examples:**

| Electrical                      |
|---------------------------------|
| Concrete                        |
| Piping                          |
| Grading                         |
| Mechanical Equipment            |
| Metals                          |
| Railway                         |
| Aggregates and Paving           |
| Civil Utilities                 |
| Subcontracts                    |
| Startup and Performance Testing |
| Instrumentation                 |

### ACCOUNT CODE SET

Account Code Set functionality allows users to tag an Account Code with the following information: Design Element, UoM, Ground, Discipline, Account code group, Quantity source, and 5 User defined fields. Users will only be able to add Account Codes that exist in the master Account Code library within the InEight Suite.

**Note: Enable Account code set and Discipline set** needs to be on to be for Discipline and Account Code Set settings to be visible